Rev. 4

raining portal

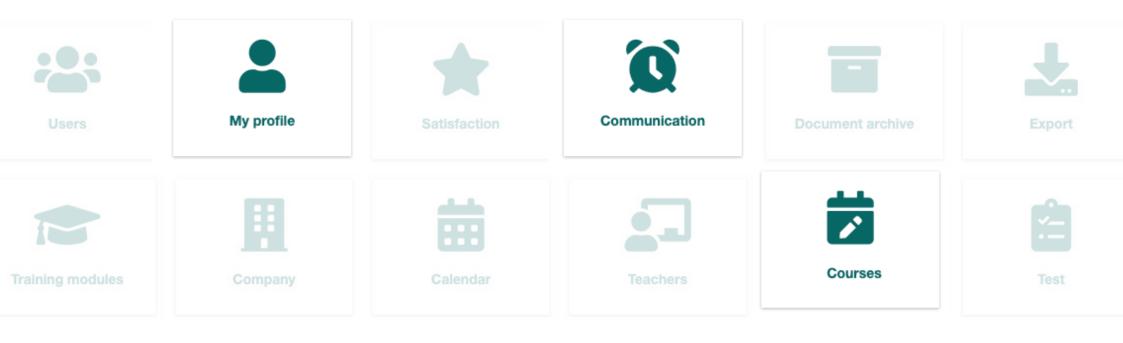

**FOR THE USER** 

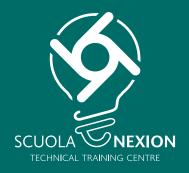

# **OPERATING INSTRUCTIONS**

#### LOG-IN

#### HOME

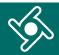

Log in to the Training Portal using the link and credentials e-mailed to you.

Enter **<u>exactly</u>** the same data e-mailed to you:

| Email address used to register your com                                                                           |                                               |
|----------------------------------------------------------------------------------------------------|-----------------------------------------------|
| blank if you are a teacher or supervisor).                                                                        |                                               |
| Personal login (leave blank only if you ar<br>company)                                                            | re the contact person for your                |
| Your personal password (Required fields                                                                           | )                                             |
| Login                                                                                                    |                                               |
| You will find all the information you need to complete these to upon confirming your registration on this website | fields in the email you or your manager recei |
|                                                                                                    |                                               |
| Enter here the <b>email address</b><br>company to this portal;                                                    | used to register you                          |
|                                                                                                    | se used for registration                      |
| Enter here your e-mail addre                                                                                      | ss used for registration                      |

generated by the system, received by e-mail).

You will find all the information you need to complete these fields in the email you or your manager received upon confirming your registration on this website. You will get to the Home page of the Training portal.

Use the navigation menu to access the different functions of the application.

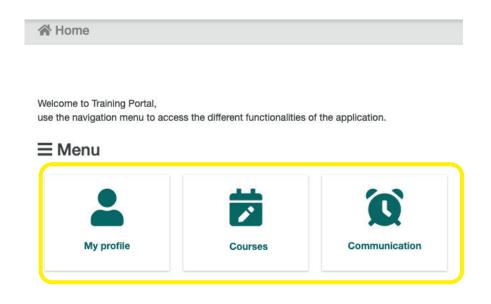

Click here at any time to go back to the Training portal Home page.

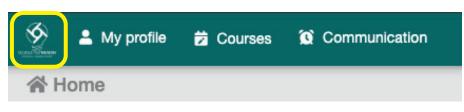

#### **PERSONAL AREA**

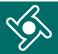

#### Click on "Personal area" menu ...

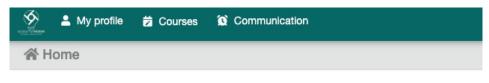

Welcome to Training Portal, use the navigation menu to access the different functionalities of the application.

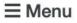

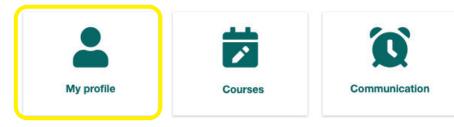

#### ... to access your personal data.

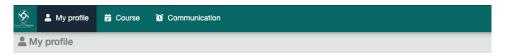

#### Jessyca Grussu (NEXION SPA - SCUOLA)

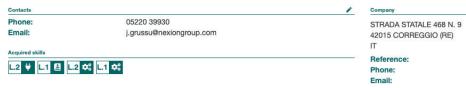

#### By clicking on the icons, you can search your courses.

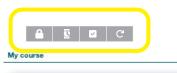

#### **Formazione tecnica ADAS**

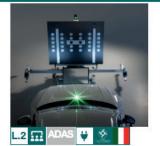

#### a 30 August 2022 08:30-17:30

Planning

Pausa Pranzo 12:30 - 14:00

#### courses whose enrolment courses has been confirmed completed $\checkmark$ courses still reset search to be confirmed

2 Training portal - Operating Instructions for the User -

#### COURSES

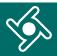

### Click on "Courses" menu ...

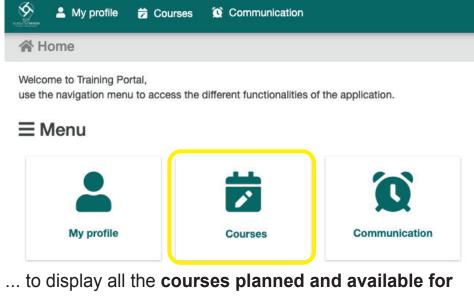

#### you.

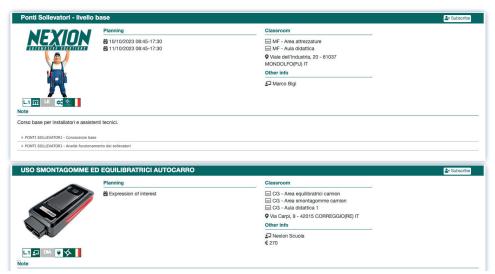

#### Use this box to filter course display by:

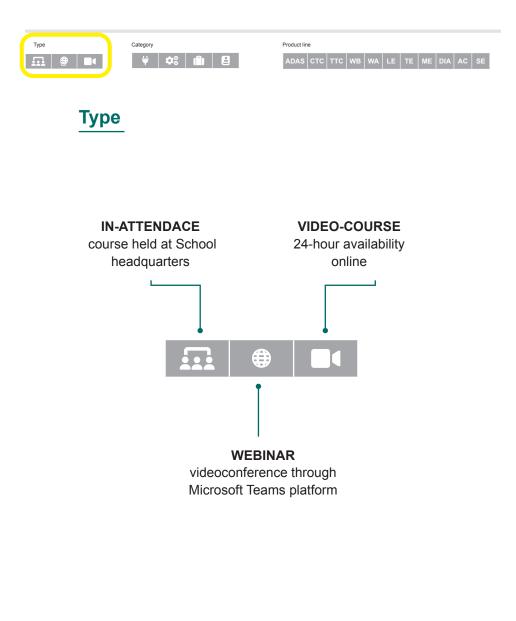

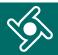

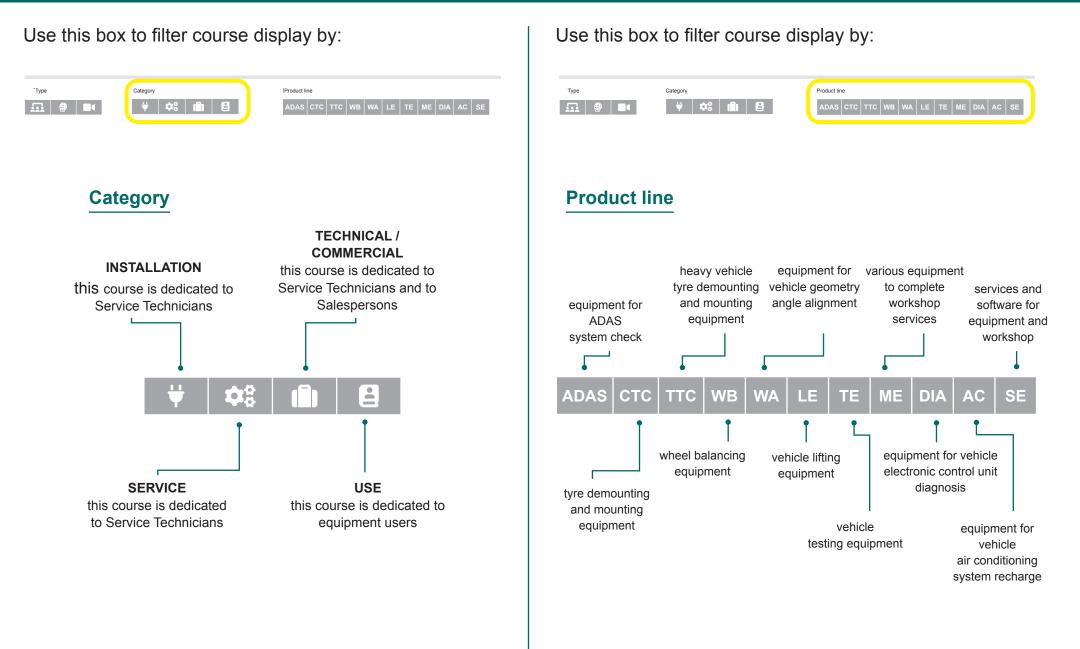

Line - Training portal - Operating Instructions for the User -

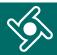

#### Use this box to filter course display by:

| Product line                          | Course language | Reset |
|---------------------------------------|-----------------|-------|
| ADAS CTC TTC WB WA LE TE ME DIA AC SE | Select -        | C     |

#### **Course language**

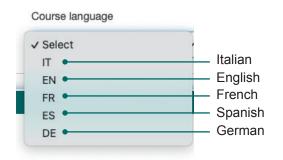

| Product lin | e   |     |    |    |    |    |    |     |    |    |
|-------------|-----|-----|----|----|----|----|----|-----|----|----|
| ADAS        | стс | ттс | WВ | WA | LE | TE | ME | DIA | AC | SE |

| Course language | Reset |
|-----------------|-------|
| Select ~        | C     |

## Each box in this page includes **details relevant to the course**:

- data and time planned;
- ▶ the classroom where it will be held;
- ▶ the teacher;
- the language;
- ▶ any note;
- ▶ training modules with topics.

|                                                | NEVION                          | Planning                                                                       | Classroom     |  |
|------------------------------------------------|---------------------------------|--------------------------------------------------------------------------------|---------------|--|
| MONDOLFO(PU) IT<br>Other info<br>£J Marco Bigi | NEXION                          | <ul> <li>☎ 10/10/2023 08:45-17:30</li> <li>☎ 11/10/2023 08:45-17:30</li> </ul> |               |  |
| 되 Marco Bigi                                   |                                 |                                                                                |               |  |
|                                                | 1                               |                                                                                | Other info    |  |
| teorici.                                       |                                 |                                                                                | រា Marco Bigi |  |
|                                                | so base per installatori e assi | istenti tecnici.                                                               |               |  |
|                                                |                                 |                                                                                |               |  |
|                                                | PONTI SOLLEVATORI - Conoscenze  |                                                                                |               |  |

By clicking on "enrol", you can send your **enrolment request**; you will be sent a confirmation e-mail as soon as your enrolment is confirmed.

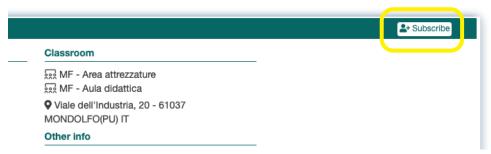

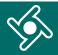

In your "Personal Area" you will find the course you have just enrolled in among the courses **awaiting enrolment approval** (icon ).

| Planning                      | Classroom                             |
|-------------------------------|---------------------------------------|
|                               |                                       |
|                               | 🔜 CG - Area polifunzionale            |
| 🛱 30 Agosto 2022 08:30-17:3 🗟 | C.                                    |
| Pausa Pranzo 12:30 - 14:00    | Via Carpi, 9 - 42015 CORREGGIO(RE) IT |
|                               | Other info                            |
|                               | Nexion Scuola                         |

Once you have received the confirmation by e-mail, you can go back to your "Personal Area".

The course you have enrolled in will now display a ticked room.

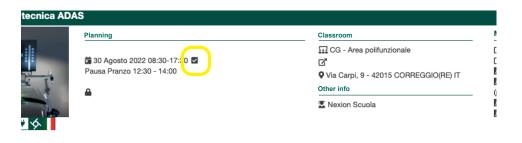

In the box relating to your course, the **class material** (if any) will now also be available, as well as all other details.

# Classroom Image: CG - Area assetti e sollevatori Image: Via Carpi, 9 - 42015 CORREGGIO(RE) IT Other info Image: Via Carpi, 9 - 42015 CORREGGIO(RE) IT Other info Image: Via Carpi Vasquez

After the course has been completed the **Certification of attendance** can be downloaded.

You can always access the certificates of attendance in your personal area.

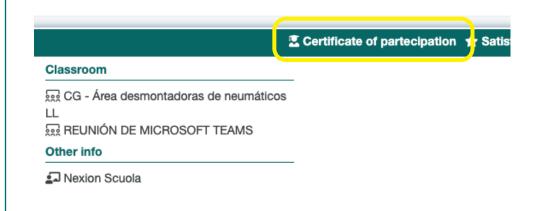

#### SATISFACTION QUESTIONNAIRE

Click on "**satisfaction questionnaire**" to let us know your comments on the course.

|                      | Certificate of partecipation | ★ Satisfaction survey |
|----------------------|------------------------------|-----------------------|
| adoras de neumáticos | -                            |                       |

#### For each topic you can assign a score from 0 to 10.

CONTENTS

The proposed content met my expectations.

#### \*\*\*\*\*\*\*\*

#### CONTENTS

I believe that the content presented will be really useful for my daily work.

#### \*\*\*\*\*\*\*\*

**CONTENTS** The exercises proposed during the course were effective.

\*\*\*\*\*\*\*\*

#### Leave a comment and save.

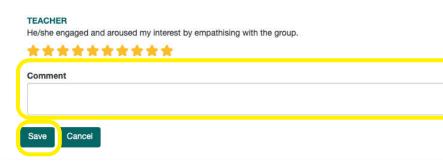

#### COMMUNICATIONS

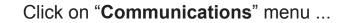

|      | My profile | 🛱 Courses | Communication |  |
|------|------------|-----------|---------------|--|
| A Ho | ome        |           |               |  |

#### Welcome to Training Portal,

use the navigation menu to access the different functionalities of the application.

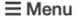

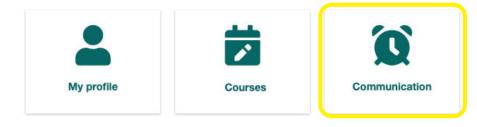

... you will find a summary of all e-mails you have received from the Training Portal.

| 🖗 🛓 м                      | y profile 🛱 Courses                                                                 | Communication           |                                                                                                    |                   |                             | 붉는 Language -                  | 航 Logout |
|----------------------------|-------------------------------------------------------------------------------------|-------------------------|----------------------------------------------------------------------------------------------------|-------------------|-----------------------------|--------------------------------|----------|
| Commu                      | inication                                                                           |                         |                                                                                                    |                   |                             |                                |          |
| Search                     |                                                                                     | All                     | inread                                                                                                    | ~                 | Date                        |                                |          |
| Proceed >><br>Showing 29 r |                                                                                     | Body                    |                                                                                                    |                   |                             |                                |          |
| 20/02/2023<br>12:56        | Questionario di gradimento:<br>Corso Assetto 3dTop per<br>tecnici                   |                         | al fine di migliorare il nostro se<br>op per tecniciPer ciascun argomento<br>arioLink questionario Grazie per la col | potrai assegnare  | e un punteggio da 1 (min) a |                                |          |
| 20/02/2023<br>12:56        | Attestato di partecipazione<br>corso: Corso Assetto 3dTop<br>per tecnici            | Gentile Generation Salu | in allegato l'attestato di partec<br>ti,Nexion                                                                       | ipazione per il c | orso:Corso Assetto 3dTop    | per tecniciGrazie per aver     |          |
| 02/02/2023<br>17:30        | Questionario di gradimento:<br>Corso tecnico per il PADC -<br>Precheck al passaggio |                         | al fine di migliorare il nostro se<br>il PADC - Precheck al passaggioPer c<br>accedere al questionarioLink questiona | iascun argomen    | to potrai assegnare un pur  | nteggio da 1 (min) a 10 (max). |          |
|                            |                                                                                     |                         |                                                                                                    |                   |                             |                                |          |

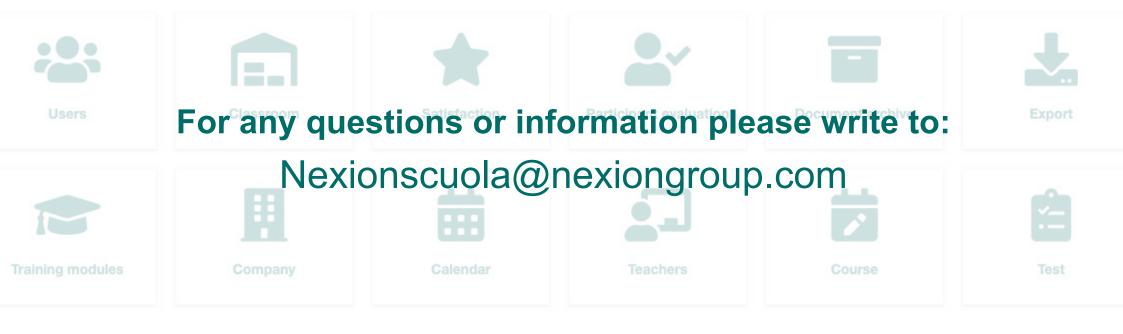

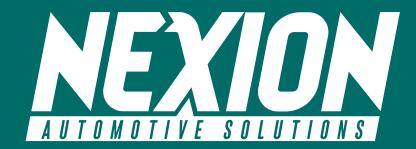

♀ Strada Statale 468 n. 9 42015 Correggio (RE) – Italy
 ➢ <u>Nexionscuola@nexiongroup.com</u>